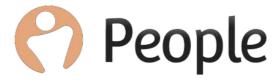

# Bulk Actions Data Loaders

Version 1.3 Last updated: 2<sup>nd</sup> July 2020

Author: Abbi Melville

E: Customerservices@peoplehr.com

In the Bulk Actions tab you have a 'Data Load' drop down. This contains a number of data loader tools you can utilise to add data into employee's records in bulk.

To locate this area:

- 1. Click the 'Bulk Actions' tab
- 2. Select 'Data Loaders'

From here you will be presented with a list of each data load you can use. Please select the data loading tool you wish to use.

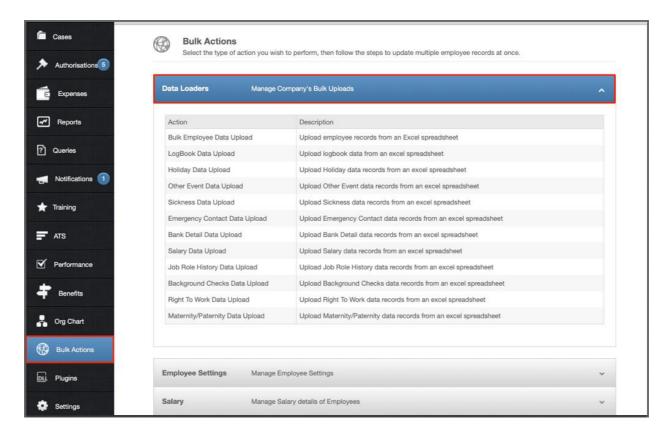

Once you have selected the uploader too, use Table of Contents (next page) to click on the relative option for specific instructions on that tool.

In each area there are many pointers that are helpful to keep in mind when completing the data and so we do advise reading the full instructions for that specific loader before going forward.

We also advise testing with one employee before following through with the whole data load. This is to ensure you are comfortable and confident with how this works.

**Please note:** Once data has been uploaded, we will be unable to override this information in bulk, and therefore will be unable to rectify any errors. Please double check and ensure all information has been added correctly within the data sheet before uploading.

# **Table of Contents**

| BULK EMPLOYEE DATA UPLOAD       | 4          |
|---------------------------------|------------|
|                                 |            |
| LOGBOOK DATA UPLOAD             | 11         |
|                                 |            |
| HOLIDAY DATA UPLOAD             | <u> 16</u> |
|                                 |            |
| OTHER EVENT DATA UPLOAD         | 19         |
|                                 |            |
| SICKNESS DATA UPLOAD            | <u> 22</u> |
| EMERGENCY CONTACT DATA UPLOAD   | 25         |
| EMERGENCY CONTACT DATA UPLOAD   | <u> 25</u> |
| BANK DETAIL DATA UPLOAD         | 28         |
|                                 |            |
| SALARY DATA UPLOAD              | 31         |
|                                 |            |
| JOB ROLE HISTORY DATA UPLOAD    | 34         |
|                                 |            |
| BACKGROUND CHECKS DATA UPLOAD   | <u> 37</u> |
|                                 |            |
| RIGHT TO WORK DATA UPLOAD       | <u> 40</u> |
|                                 |            |
| MATERNITY/PATERNITY DATA UPLOAD | 43         |

# **Bulk Employee Data Upload**

This tool is designed to **upload new employees** to the system in bulk directly from an excel spreadsheet. If you wish to update an existing employee's information in bulk, please see the below article on the People® Employee Data Updater Tool:

http://help.peoplehr.com/integrations/people-employee-data-updater-tool

Once you have clicked into the Bulk Employee Data Upload option, you will be presented with the below screen:

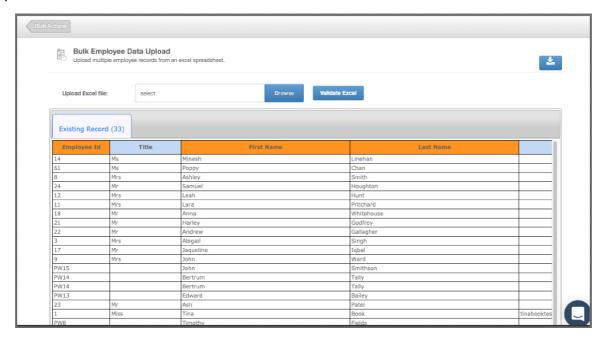

1. Download the data sheet template by clicking the blue linked text "Download "Bulk Employee Upload" Template:

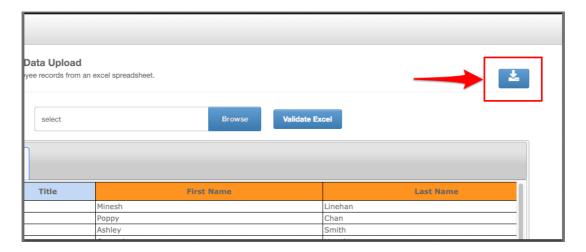

- 2. Fill in the information you wish to upload. When doing so, please note the following:
  - First test with 1 test employee to ensure you're confident with this feature
  - Each row creates a new employee record
  - If uploading an employee with the same Employee ID as an existing employee, this **will override** the existing employee record (leavers included).
  - This should to be saved as an .xls file
  - Dates should be added in the DD/MM/YYYY format
  - Please do not add, edit or remove columns from the templates.
  - If employee IDs contain both numbers and letters, please change this column format to 'Text' to ensure all data is picked up.

Please Note! You can upload 200 employees per data load. If you are loading more than 200 records, you'll need to upload manager records first. This way, you can specify reporting lines for each employee record within the data load.

|                            | Employee Data           |                                                                    |                                                                                                    |  |
|----------------------------|-------------------------|--------------------------------------------------------------------|----------------------------------------------------------------------------------------------------|--|
| Field Name                 | Optional /<br>Mandatory | Rules                                                              | Tips                                                                                                    |  |
| Employee ID                | Mandatory               | Letters, numbers or<br>both – Max 15<br>characters                 | This must match the ID on the<br>EmployeeData sheet, if the<br>employee has several<br>records, please repeat their ID<br>for each row |  |
| Title                      | Optional                | Letters, numbers or both                                           | Mr. Mrs. Dr. etc.                                                                                                    |  |
| First name                 | Mandatory               | Letters, numbers or both                                           | Employees first name                                                                                                    |  |
| Last name                  | Mandatory               | Letters, numbers or both                                           | Employees last name                                                                                                    |  |
| Work Email                 | Mandatory               | Letters, numbers or both                                           | Employees email address – needs to be valid                                                                                            |  |
| Gender                     | Optional                | Either <b>Male</b> or<br><b>Female</b>                             | Please enter correct spelling                                                                                                    |  |
| Date of Birth              | Optional                | Date format must be<br>DD/MM/YYYY                                  |                                                                                                    |  |
| Start Date                 | Mandatory               | Date format must be<br>DD/MM/YYYY                                  |                                                                                                    |  |
| Reports to                 | Optional                | Managers email<br>address – manager<br>must be present on<br>sheet |                                                                                                    |  |
| Job Role                   | Mandatory               | Letters, numbers or both                                           | The current employees job role                                                                                                    |  |
| Job Role Effective<br>Date | Mandatory               | Date format must be<br>DD/MM/YYYY                                  | Date the employee changed job role. If no change, enter their start date                                                               |  |

| Job Role Reason              | Optional  |                                                                     |                                                                                                    |
|------------------------------|-----------|---------------------------------------------------------------------|----------------------------------------------------------------------------------------------------|
| Company                      | Optional  | Letters, numbers or both                                            | Company employee works for                                                                                                  |
| Location                     | Mandatory | Letters, numbers or both                                            | Head office, London, etc.                                                                                                   |
| Department                   | Mandatory | Letters, numbers or both                                            | Finance, Sales, etc.                                                                                                    |
| National Insurance<br>Number | Optional  | Letters, numbers or both                                            | Please double check this data is correct                                                                                    |
| Nationality                  | Optional  | Letters, numbers or both                                            | Employees nationality                                                                                                    |
| Employment Type              | Optional  | Letters, numbers or both                                            | Full time, art time, Contractor, etc                                                                                        |
| Entitlement This Year        | Optional  | Numbers only                                                        | At present, please include any carryover, if employee started part way through the year please enter their pro rata balance |
| Entitlement Next Year        | Optional  | Numbers only                                                        | Employees full year entitlement for next year                                                                               |
| Entitlement Type             | Optional  | Either <b>Days</b> or <b>Hours</b>                                  | This determines how the employee's entitlement is measured in the system                                                    |
| Address Line 1               | Optional  | Letters, numbers or both                                            | First line of employee home address                                                                                         |
| Address Line 2               | Optional  | Letters, numbers or both                                            | Second line of employee home address                                                                                        |
| Address Line 3               | Optional  | Letters, numbers or both                                            | Third line of employee home address                                                                                         |
| State                        | Optional  | Letters, numbers or both                                            | State of employee home address                                                                                              |
| Country                      | Optional  | Letters, numbers or both                                            | Country of employee home address                                                                                            |
| Post Code                    | Optional  | Letters, numbers or both                                            | Postcode of employee home address                                                                                           |
| Personal Phone<br>Number     | Optional  | Please ensure the international dialing code is added. Eg. +44 (UK) | Dataload will fail if number<br>does not beginning with + and<br>dialing code                                               |
| Leaving Date                 | Optional  | Date format must be DD/MM/YYYY                                      | Employees with a leaving date in past will move into the Leavers section                                                    |
| Leave Reason                 | Optional  | Letters, numbers or both                                            | If leaving date is populated,<br>you must enter a leaver<br>reason                                                          |

| Other Names                | Optional | Letters, numbers or both                                            | Usually an employee's middle names                                                      |
|----------------------------|----------|---------------------------------------------------------------------|-----------------------------------------------------------------------------------------|
| Known as                   | Optional | Letters, numbers or both                                            | If employee is known by a different name                                                |
| Probation End Date         | Optional | Date format must be DD/MM/YYYY                                      |                                                                                         |
| Notice Period              | Optional | Letters, numbers or both                                            | Enter the length of the time the employees notice must last for – 1 Month, 2 Month, etc |
| Work Phone                 | Optional | Please ensure the international dialing code is added. Eg. +44 (UK) | Dataload will fail if number<br>does not beginning with + and<br>dialing code           |
| Personal Email             | Optional | Must be valid email<br>address                                      |                                                                                         |
| Mobile                     | Optional | Please ensure the international dialing code is added. Eg. +44 (UK) | Dataload will fail if number<br>does not beginning with + and<br>dialing code           |
| Continuous Service<br>Date | Optional | Date format must be<br>DD/MM/YYYY                                   | Must be before or equal to<br>Start Date.                                               |
| Next Review Date           | Optional | Date format must be<br>DD/MM/YYYY                                   |                                                                                         |
| Fixed Term End Date        | Optional | Date format must be DD/MM/YYYY                                      | If employee is temporary/fixed term.                                                    |
| Method of Recruitment      | Optional | Letters, numbers or both                                            | How employee was recruited                                                              |
| Recruitment Cost           | Optional | Numbers only                                                        | The cost of the employee's recruitment                                                  |

#### SubDomain\_EmployeeData.xls

Please change the 'SubDomain' text to your URL sub domain.

For example, if your URL is **bumbleproducts.peoplehr.net** your file should be saved as: **bumbleproducts\_EmployeeData.xls** 

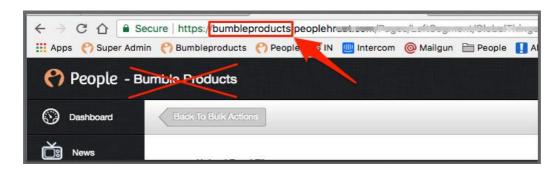

**Please note:** The .xls at the end is the file type, you won't need to type this in the document name.

4. To upload your file, go back into the Bulk Actions area and select 'Browse':

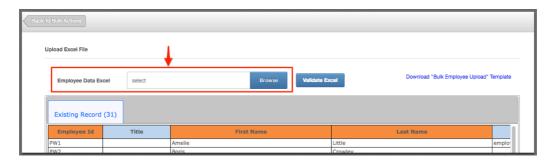

5. Once uploaded, click 'Validate Excel':

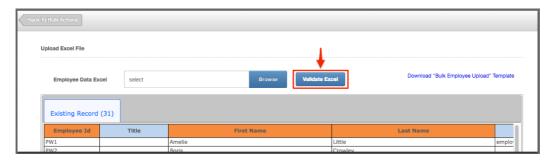

This will review your file and provide you with any validation messages, errors etc.

For a breakdown of what each validation/error message means, please see: <a href="https://www.peoplehr.com/includes/educate/Bulk\_Actions\_data\_loader\_errors.pdf">https://www.peoplehr.com/includes/educate/Bulk\_Actions\_data\_loader\_errors.pdf</a>

6. If changes need to be made, you can simply edit the file saved to your computer, re-upload and select 'Validate' again.

7. Once you have reviewed the validation messages and made changes if necessary, select 'Upload Data' in the bottom right hand corner:

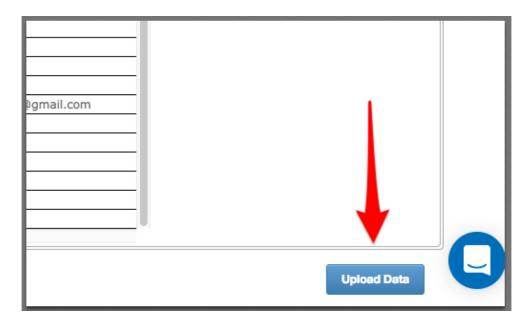

8. You will be shown a confirmation message:

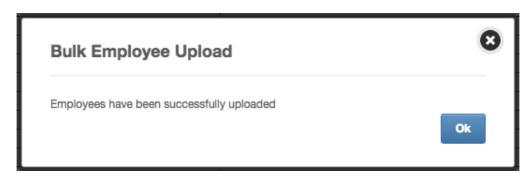

# Logbook Data Upload

This tool is designed to upload data to a specific logbook screen in bulk - this can be a logbook record to a number of employees and/or a number of logbook records to one employee. This tool will not override existing logbook data.

You can upload logbook information to pre-loaded logbook screens or create your own custom logbook screen. On how to create your own custom logbook, please see: http://help.peoplehr.com/en/articles/3167606-customise-the-logbook

**Please note:** If loading a data for a custom logbook, the screen will have to be created before loading any data.

1. Linked below is a zip file containing all data templates for pre-loaded logbooks as well as a template for your custom logbook.

Download this file to retrieve the template you require for your logbook data load:

- 2. Fill in the information you wish to upload. When doing so, please note the following:
- Test with 1 test employee to ensure you're confident with this feature
- Each row creates a new logbook record
- Dates should be added in the DD/MM/YYYY format
- If using the Custom Field Template, remove the columns that you don't need

- Ensure that Employee ID and Name match
- This should to be saved as an .xls file
- Remove any examples from the template
- Each row creates a new logbook record for that screen - data loads will not replace what is already in an employee record

- If you wish to add additional fields to pre-loaded screens, please add this before the data load.
- Please ensure all columns on data sheets match those shown
- If employee IDs contain both numbers and letters, please change this column format to 'Text' to ensure all data is picked up.

The following table will assist when inputting data per field type:

| Logbooks                    |                                                                                                    |  |  |
|-----------------------------|----------------------------------------------------------------------------------------------------|--|--|
| Field type                  | Rules and tips                                                                                                    |  |  |
| Text field                  | Text and numbers can be entered here. Note that this field is best used for no more than one line of text.                                                                  |  |  |
| Date field                  | Enter the date in a format that is consistent with your system preferences ie. DD/MM/YY, MM/DD/YYYY etc.                                                                    |  |  |
| Drop down                   | Type the option as shown in the logbook dropdown - case sensitive. If you enter an option that isn't currently there, it will create a new option in the logbook drop down. |  |  |
| Text box                    | Text and numbers can be entered here.                                                                                                    |  |  |
| Check box                   | Enter 'Yes' to be shown as ticked in the logbook record, and 'No' to be left un-ticked.                                                                                     |  |  |
| Employee<br>dropdown        | Instead of typing the employee's name, please enter their email address (consistent with the one found in their Personal tab.)                                              |  |  |
| Turn Off/On                 | Enter 'On' to be turned on, and 'Off' to be turned off.                                                                                                    |  |  |
| Audio files/<br>Video files | This does not need to be included as a column in your logbook data sheet.                                                                                                   |  |  |
| Signature fields            | This does not need to be included as a column in your logbook data sheet.                                                                                                   |  |  |
| Format Validator            | Enter information in a format that is consistent with your regular expression rule.                                                                                         |  |  |
| Section Heading             | This does not need to be included as a column in your logbook data sheet.                                                                                                   |  |  |
| Slider Control              | Enter the number in which the slider should land on.                                                                                                    |  |  |
| Progress bar                | Enter the percentage that should be shown on the progress bar. Multiples of 5 (10, 15, 20, 25 etc.) Please do not include the % sign.                                       |  |  |

3. Once the data sheet has been completed, ensure the Sheet name is named LogbookData (No Spaces/Case Sensitive):

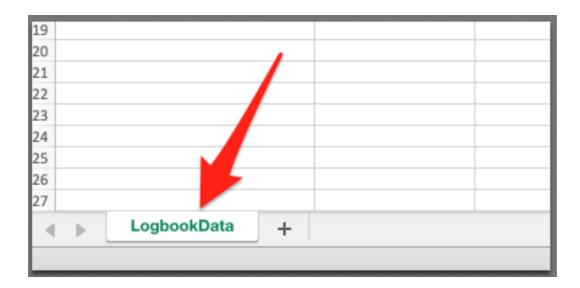

4. You can then save this file - please ensure that this is an .xls file, and is named as Logbookname\_LogbookData - (Remove All Spaces / Case Sensitive):

Example: Benefits\_LogbookData

| Save As:    | Benefits_LogbookData            | V        |          |
|-------------|---------------------------------|----------|----------|
| Tags:       |                                 |          |          |
| Where:      | Desktop — iCloud                | <b>©</b> |          |
| File Format | : Excel 97-2004 Workbook (.xls) |          | <b>•</b> |
| THE FORMAL  |                                 |          |          |

5. Go back to PeopleHR Bulk Actions and click on the Logbook Data Upload option.

6. From here, you will be presented with the below screen:

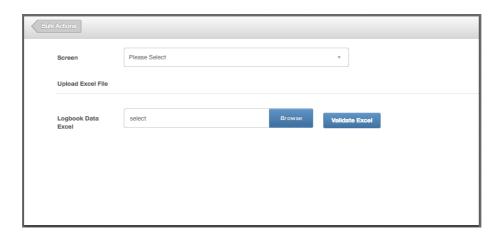

- 7. Use the drop-down box to select which logbook you will be loading data to.
- 8. To upload your file, select 'Browse':

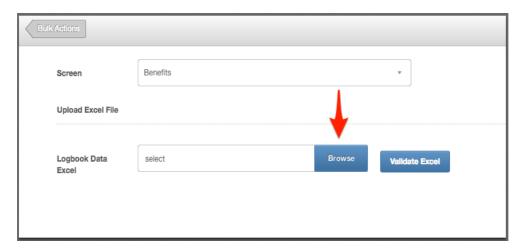

9. Once uploaded, click 'Validate Excel':

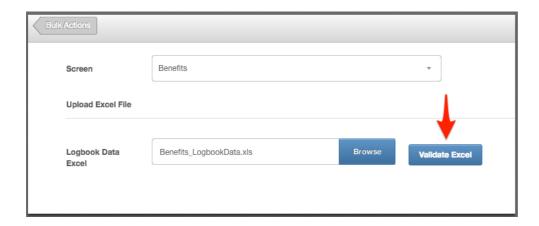

This will review your file and provide you with any validation messages, errors etc.

For a breakdown of what each validation/error message means, please see: <a href="https://www.peoplehr.com/includes/educate/Bulk Actions data loader errors.pdf">https://www.peoplehr.com/includes/educate/Bulk Actions data loader errors.pdf</a>

- 10. If changes need to be made, you can simply edit the file saved to your computer, re-upload and select 'Validate' again.
- 11. Once you have reviewed the validation messages and made changes if necessary, select 'Upload Data' in the bottom right hand corner:

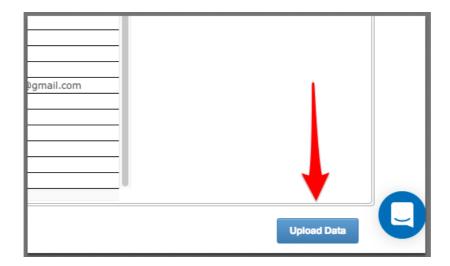

# Holiday Data Upload

This tool allows you to import your employee holiday records. Every row creates a new holiday record.

1. Once you have selected this option within the Bulk Action data load, select the icon as shown below to download the spreadsheet template:

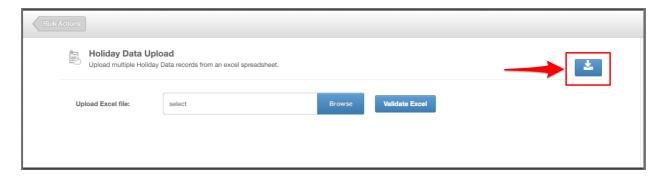

- 2. Fill in the information you wish to upload. When doing so, please note the following:
- First test with 1 test employee to ensure you're confident with this feature
- Each row creates a new holiday record
- Ensure all records have a duration records with '0' will not be imported.
- Please do not add, edit or remove columns from the templates.
- If employee IDs contain both numbers and letters, please change this column format to 'Text' to ensure all data is picked up.

|             |                         | Holidays                                           |                                                                                                    |
|-------------|-------------------------|----------------------------------------------------|----------------------------------------------------------------------------------------------------|
| Field Name  | Optional /<br>Mandatory | Rules                                              | Tips                                                                                                    |
| Employee ID | Mandatory               | Letters, numbers or<br>both – Max 15<br>characters | This must match the ID on the<br>EmployeeData sheet, if the<br>employee has several<br>records, please repeat their ID<br>for each row |
| First name  | Mandatory               | Letters, numbers or both                           | Employees first name                                                                                                    |
| Last name   | Mandatory               | Letters, numbers or both                           | Employees last name                                                                                                    |
| Start Date  | Mandatory               | Date format must be<br>DD/MM/YYYY                  | The first date of the holiday record                                                                                                   |
| End Date    | Mandatory               | Date format must be<br>DD/MM/YYYY                  | The last date of the holiday record                                                                                                    |

| Duration              | Mandatory | Numbers                      | If holidays are measured in days, please enter durations such as 0.25, 0.5, 0.75, 1  If holidays are measured in hours, please enter durations in decimals such as 0.25 = 15 mins 0.5 = 30 mins 0.75 = 45 mins 1 = 60 mins |
|-----------------------|-----------|------------------------------|----------------------------------------------------------------------------------------------------|
| Days or Hours         | Mandatory | Must be 'Days' or<br>'Hours' | This must match the way the<br>employee's entitlement is<br>measured                                                                                                    |
| Part of the day AM/PM | Optional  | Must be 'AM' or 'PM'         | If the holiday is a full day, please leave blank                                                                                                    |
| Comments              | Optional  | Letters, numbers or both     |                                                                                                    |

#### SubDomain\_HolidayData.xls

Please change the 'SubDomain' text to your PeopleHR URL sub domain.

For example, if your URL is **bumbleproducts.peoplehr.net** your file should be saved as: **bumbleproducts\_HolidayData.xls** 

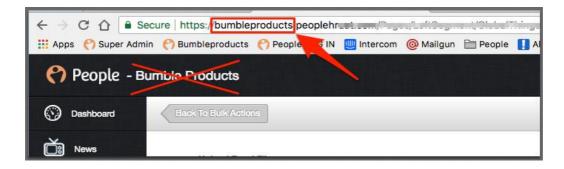

**Please note:** The .xls at the end is the file type, you won't need to type this in the document name.

4. To upload your file, go back into the Bulk Actions and select 'Browse':

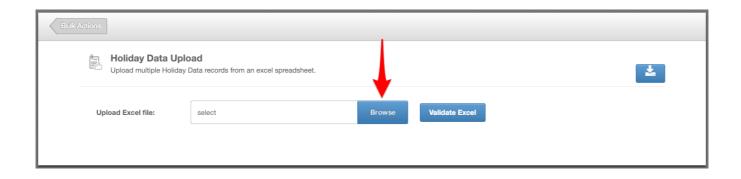

5. Once uploaded, click 'Validate Excel'.

This will review your file and provide you with any validation messages, errors etc.

For a breakdown of what each validation/error message means, please see: <a href="https://www.peoplehr.com/includes/educate/Bulk Actions data loader errors.pdf">https://www.peoplehr.com/includes/educate/Bulk Actions data loader errors.pdf</a>

- 6. If changes need to be made, you can simply edit the file saved to your computer, re-upload and select 'Validate' again.
- 7. Once you have reviewed the validation messages and made changes if necessary, select 'Upload Data' in the bottom right hand corner:

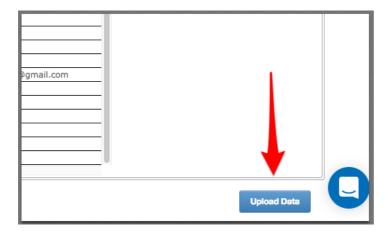

# Other Event Data Upload

This tool allows you to import your employee Other Event records.

Other events are for attendance that does not reduce an employee's balance or impact on sickness – generally this section is used to record Companionate Leave, Jury Duty, Study Leave, Dentist Appointments etc.

1. Once you have selected this option within the Bulk Action data load, select the icon as shown below to download the spreadsheet template:

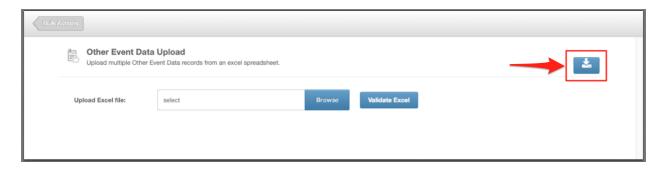

- 2. Fill in the information you wish to upload. When doing so, please note the following:
- First test with 1 test employee to ensure you're confident with this feature
- Each row creates a new other event record
- The 'Reason' column will create a dropdown list of reasons to use in the future, so this may be a good opportunity to cleanse your data.
- Please do not add, edit or remove columns from the templates.
   If employee IDs contain both numbers and letters, please change this column format to 'Text' to ensure all data is picked up.

See below the fields and some help text to assist you in completing this sheet.

| Other events |                         |                                              |                                                                                                    |
|--------------|-------------------------|----------------------------------------------|----------------------------------------------------------------------------------------------------|
| Field Name   | Optional /<br>Mandatory | Rules                                        | Tips                                                                                                    |
| Employee ID  | Mandatory               | Letters, numbers or both – Max 15 characters | This must match the ID on the<br>EmployeeData sheet, if the<br>employee has several<br>records, please repeat their ID<br>for each row |
| First name   | Mandatory               | Letters, numbers or both                     | Employees first name                                                                                                    |
| Last name    | Mandatory               | Letters, numbers or both                     | Employees last name                                                                                                    |

| Start Date    | Mandatory | Date format must be<br>DD/MM/YYYY | The first date of the other<br>event record                                                                                                    |
|---------------|-----------|-----------------------------------|----------------------------------------------------------------------------------------------------|
| End Date      | Mandatory | Date format must be<br>DD/MM/YYYY | The last date of the other<br>event record                                                                                                    |
| Duration      | Mandatory | Numbers only                      | If other event is measured in days, please enter durations such as 0.25, 0.5, 0.75, 1  If hours, please enter durations in decimals such as 0.25 = 15 mins 0.5 = 30 mins 0.75 = 45 mins 1 = 60 mins |
| Reason        | Mandatory | Letters, numbers or both          | Please enter the reason for<br>other event, e.g. Study Leave,<br>Jury Duty, appointment, etc                                                                                                    |
| Days or Hours | Optional  | Must be 'Days' or<br>'Hours'      |                                                                                                    |
| Comments      | Optional  | Letters, numbers or both          |                                                                                                    |

#### SubDomain\_OtherEventData.xls

Please change the 'SubDomain' text to your PeopleHR URL sub domain.

For example, if your URL is **bumbleproducts.peoplehr.net** your file should be saved as: **bumbleproducts\_OtherEventData.xls** 

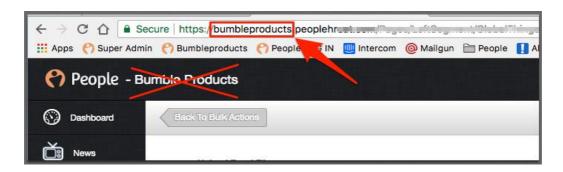

**Please note:** The .xls at the end is the file type, you won't need to type this in the document name.

4. To upload your file, go back into the Bulk Actions and select 'Browse':

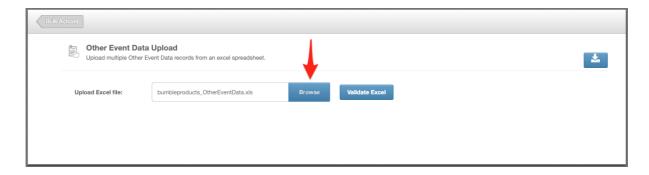

5. Once uploaded, click 'Validate Excel':

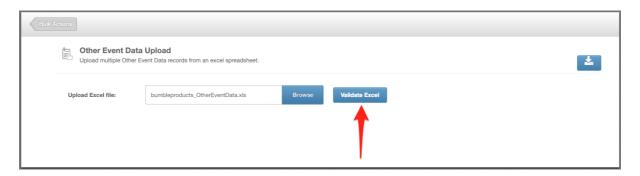

This will review your file and provide you with any validation messages, errors etc. For a breakdown of what each validation/error message means, please see: <a href="https://www.peoplehr.com/includes/educate/Bulk Actions data loader errors.pdf">https://www.peoplehr.com/includes/educate/Bulk Actions data loader errors.pdf</a>

If changes need to be made, you can simply edit the file saved to your computer, reupload and select 'Validate' again.

6. Once you have reviewed the validation messages and made changes if necessary, select 'Upload Data' in the bottom right hand corner:

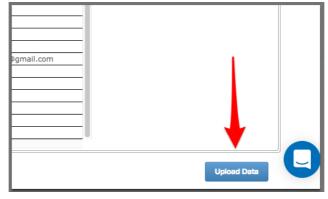

# Sickness Data Upload

This tool allows you to import your employee Absence (Sick) records.

1. Once you have selected this option within the Bulk Action data load, select the icon as shown below to download the spreadsheet template:

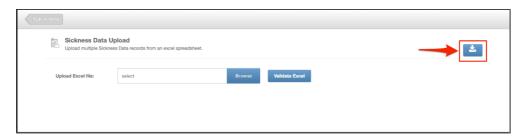

- 2. Fill in the information you wish to upload. When doing so, please note the following:
- First test with 1 test employee to ensure you're confident with this feature
- Each row creates a new sick record
- The 'Reason' column will create a dropdown list of reasons to use in the future, so this may be a good opportunity to cleanse your data.
- Please do not add, edit or remove columns from the templates.
- If employee IDs contain both numbers and letters, please change this column format to 'Text' to ensure all data is picked up.

Please see below the fields and some help text to assist you in completing this sheet:

|             | Sickness                |                                                    |                                                                                                    |  |
|-------------|-------------------------|----------------------------------------------------|----------------------------------------------------------------------------------------------------|--|
| Field Name  | Optional /<br>Mandatory | Rules                                              | Tips                                                                                                    |  |
| Employee ID | Mandatory               | Letters, numbers or<br>both – Max 15<br>characters | This must match the ID on the<br>EmployeeData sheet, if the<br>employee has several<br>records, please repeat their ID<br>for each row |  |
| First name  | Mandatory               | Letters, numbers or both                           | Employees first name                                                                                                    |  |
| Last name   | Mandatory               | Letters, numbers or both                           | Employees last name                                                                                                    |  |
| Start Date  | Mandatory               | Date format must be<br>DD/MM/YYYY                  | The first date of the sickness record                                                                                                  |  |
| End Date    | Mandatory               | Date format must be<br>DD/MM/YYYY                  | The last date of the sickness record                                                                                                   |  |

| Duration              | Mandatory | Numbers                  | Sickness is only measured in days, please enter durations such as 0.25, 0.5, 0.75, 1  If holidays are measured in hours, please enter durations in decimals such as 0.25 = 15 mins 0.5 = 30 mins 0.75 = 45 mins 1 = 60 mins |
|-----------------------|-----------|--------------------------|----------------------------------------------------------------------------------------------------|
| Reason                | Mandatory | Letters, numbers or both | Please enter the employees'<br>reason for sickness, e.g. Cold,<br>flu, headache, etc                                                                                                    |
| Part of the day AM/PM | Optional  | Must be 'AM' or 'PM'     | If the sickness is a full day, please leave blank                                                                                                    |
| Comments              | Optional  | Letters, numbers or both |                                                                                                    |

#### SubDomain\_SicknessData.xls

Please change the 'SubDomain' text to your PeopleHR URL sub domain.

For example, if your URL is **bumbleproducts.peoplehr.net** your file should be saved as: **bumbleproducts\_SicknessData.xls** 

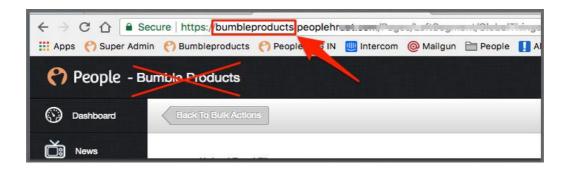

**Please note:** The .xls at the end is the file type, you won't need to type this in the document name.

4. To upload your file, go back into the Bulk Actions and select 'Browse':

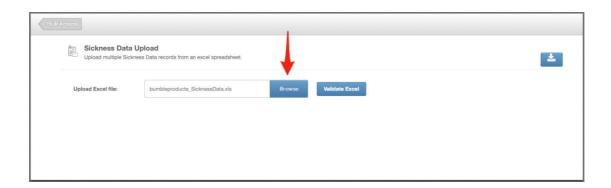

5. Once uploaded, click 'Validate Excel':

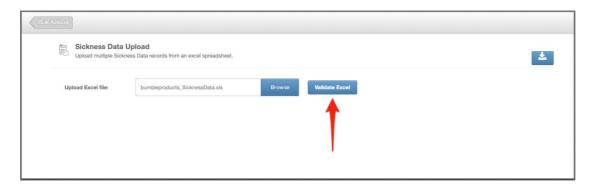

This will review your file and provide you with any validation messages, errors etc.

For a breakdown of what each validation/error message means, please see:

<a href="https://www.peoplehr.com/includes/educate/Bulk\_Actions\_data\_loader\_errors.p">https://www.peoplehr.com/includes/educate/Bulk\_Actions\_data\_loader\_errors.p</a>

df

- 6. If changes need to be made, you can simply edit the file saved to your computer, re-upload and select 'Validate' again.
- 7. Once you have reviewed the validation messages and made changes if necessary, select 'Upload Data' in the bottom right hand corner:

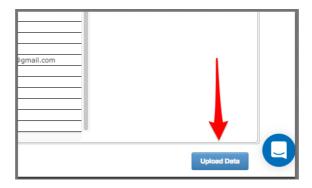

# **Emergency Contact Data Upload**

This tool is used to import employee emergency contacts.

1. Once you have selected this option within the Bulk Action data load, select the icon as shown below to download the spreadsheet template:

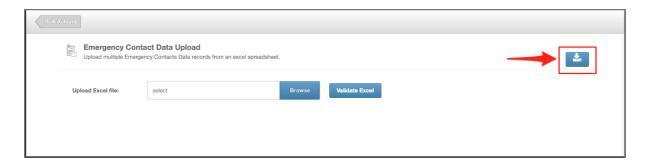

- 2. Fill in the information you wish to upload. When doing so, please note the following:
- First test with 1 test employee to ensure you're confident with this feature
- You can have multiple rows for each employee if they have several contacts
- Please do not add, edit or remove columns from the templates.
- If employee IDs contain both numbers and letters, please change this column format to 'Text' to ensure all data is picked up.

Please see below each field and some help text to assist you in completing this sheet:

| Emergency Contact |                         |                                                    |                                                                                                    |
|-------------------|-------------------------|----------------------------------------------------|----------------------------------------------------------------------------------------------------|
| Field Name        | Optional /<br>Mandatory | Rules                                              | Tips                                                                                                    |
| Employee ID       | Mandatory               | Letters, numbers or<br>both – Max 15<br>characters | This must match the ID on the<br>EmployeeData sheet, if the<br>employee has several<br>records, please repeat their ID<br>for each row |
| Full name         | Mandatory               | Letters, numbers or both                           | Full name of emergency<br>contact                                                                                                    |
| Relationship      | Optional                | Letters, numbers or both                           | Full name of emergency<br>contact                                                                                                    |
| Address Line 1    | Optional                | Letters, numbers or both                           | First line of emergency<br>contact address                                                                                             |
| Address Line 2    | Optional                | Letters, numbers or both                           | Second line of emergency<br>contact address                                                                                            |
| Address Line 3    | Optional                | Letters, numbers or both                           | Third line of emergency<br>contact address                                                                                             |
| State             | Optional                | Letters, numbers or both                           | State of employee home address                                                                                                    |

| Country   | Optional | Letters, numbers or both                                            | Country of emergency contact address                                      |
|-----------|----------|---------------------------------------------------------------------|---------------------------------------------------------------------------|
| Post Code | Optional | Letters, numbers or both                                            | Postcode of emergency contact address                                     |
| Telephone | Optional | Please ensure the international dialing code is added. Eg. +44 (UK) | Dataload will fail if number<br>does not begin with + and<br>dialing code |
| Mobile    | Optional | Please ensure the international dialing code is added. Eg. +44 (UK) | Dataload will fail if number<br>does not begin with + and<br>dialing code |
| Comments  | Optional | Letters, numbers or both                                            |                                                                           |

#### SubDomain\_EmergencyContactData.xls

Please change the 'SubDomain' text to your PeopleHR URL sub domain.

For example, if your URL is **<u>bumbleproducts.peoplehr.net</u>** your file should be saved as: **<u>bumbleproducts\_EmergencyContactData.xls</u>** 

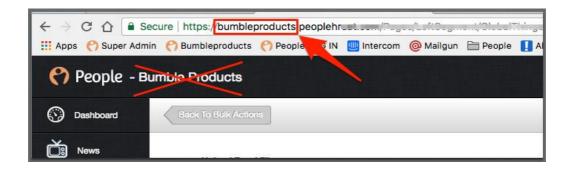

**Please note:** The .xls at the end is the file type, you won't need to type this in the document name.

4. To upload your file, go back into the Bulk Actions and select 'Browse':

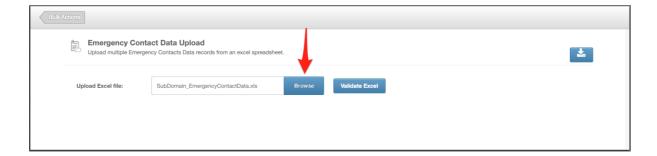

5. Once uploaded, click 'Validate Excel':

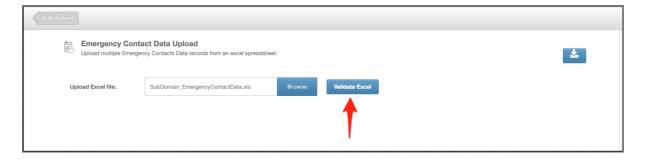

This will review your file and provide you with any validation messages, errors etc.

For a breakdown of what each validation/error message means, please see: <a href="https://www.peoplehr.com/includes/educate/Bulk\_Actions\_data\_loader\_error\_s.pdf">https://www.peoplehr.com/includes/educate/Bulk\_Actions\_data\_loader\_error\_s.pdf</a>

- 6. If changes need to be made, you can simply edit the file saved to your computer, re-upload and select 'Validate' again.
- 7. Once you have reviewed the validation messages and made changes if necessary, select 'Upload Data' in the bottom right hand corner:

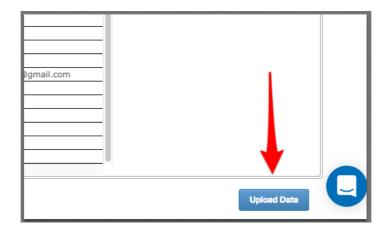

# Bank Detail Data Upload

This tool is to import employee bank details. The employee will be able to populate this information via their login, they can also update it moving forwards.

1. Once you have selected this option within the Bulk Action data load, select the icon as shown below to download the spreadsheet template:

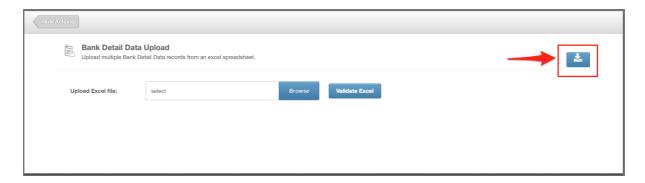

- 2. Fill in the information you wish to upload. When doing so, please note the following:
- First test with 1 test employee to ensure you're confident with this feature
- Only one record per employee is permitted.
- Please do not add, edit or remove columns from the templates.
- If employee IDs contain both numbers and letters, please change this column format to 'Text' to ensure all data is picked up.

Please see below each field and some help text to assist you in completing this sheet:

| Bank Details |                         |                                                    |                                                                                                    |
|--------------|-------------------------|----------------------------------------------------|----------------------------------------------------------------------------------------------------|
| Field Name   | Optional /<br>Mandatory | Rules                                              | Tips                                                                                                    |
| Employee ID  | Mandatory               | Letters, numbers or<br>both – Max 15<br>characters | This must match the ID on the<br>EmployeeData sheet, if the<br>employee has several<br>records, please repeat their ID<br>for each row |
| First name   | Mandatory               | Letters, numbers or both                           | Employees first name                                                                                                    |
| Last name    | Mandatory               | Letters, numbers or both                           | Employees last name                                                                                                    |
| Bank Name    | Optional                | Letters, numbers or both                           | Lloyds, Barclays, etc                                                                                                    |

| Bank Code                    | Optional | Letters, numbers or both          | Please be careful of excel<br>removing the leading '0', you<br>may need to reformat the<br>column as 'Text' and add 0<br>again manually |
|------------------------------|----------|-----------------------------------|----------------------------------------------------------------------------------------------------|
| Account number               | Optional | Letters, numbers or both          |                                                                                                    |
| Other account<br>information | Optional | Letters, numbers or both          | Roll number or other specific details                                                                                                   |
| Account Name                 | Optional | Letters, numbers or both          | Employees name as shown<br>on bank card                                                                                                 |
| Address                      | Optional | Complete address in<br>one column | You may need to use concatenate formula in excel if your address details are in several cells                                           |

#### SubDomain\_BankDetailData.xls

Please change the 'SubDomain' text to your PeopleHR URL sub domain.

For example, if your URL is **<u>bumbleproducts.peoplehr.net</u>** your file should be saved as: **<u>bumbleproducts\_BankDetailData.xls</u>** 

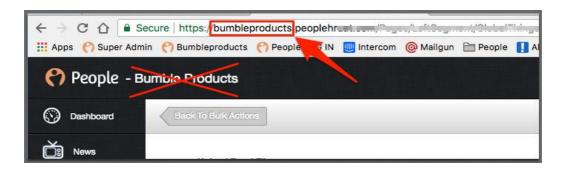

**Please note:** The .xls at the end is the file type, you won't need to type this in the document name.

4. To upload your file, go back into the Bulk Actions and select 'Browse':

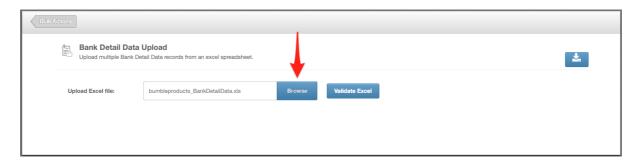

5. Once uploaded, click 'Validate Excel':

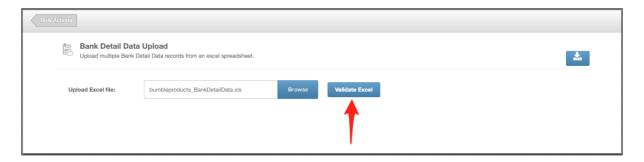

This will review your file and provide you with any validation messages, errors etc. For a breakdown of what each validation/error message means, please see: <a href="https://www.peoplehr.com/includes/educate/Bulk Actions data loader errors.pdf">https://www.peoplehr.com/includes/educate/Bulk Actions data loader errors.pdf</a>

- 6. If changes need to be made, you can simply edit the file saved to your computer, re-upload and select 'Validate' again.
- 7. Once you have reviewed the validation messages and made changes if necessary, select 'Upload Data' in the bottom right hand corner:

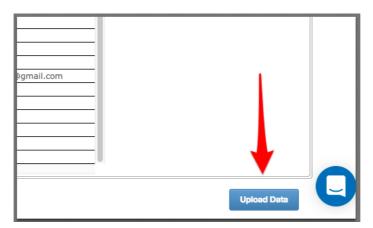

# Salary Data Upload

This tool is used to import employee salary history.

1. Once you have selected this option within the Bulk Action data load, select the icon as shown below to download the spreadsheet template:

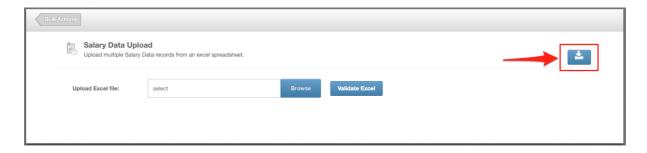

- 2. Fill in the information you wish to upload. When doing so, please note the following:
- First test with 1 test employee to ensure you're confident with this feature
- You can insert history by creating several rows per employee.
- The 'Currency Code' and 'Reason' columns will create a drop-down selection on the site with all of the unique values, so this is a good opportunity to cleanse all of your data.
- Please do not add, edit or remove columns from the templates.
- If employee IDs contain both numbers and letters, please change this column format to 'Text' to ensure all data is picked up.

See below each field and some help text to assist you in completing this sheet:

|                | Salary Data             |                                                    |                                                                                                    |  |
|----------------|-------------------------|----------------------------------------------------|----------------------------------------------------------------------------------------------------|--|
| Field Name     | Optional /<br>Mandatory | Rules                                              | Tips                                                                                                    |  |
| Employee ID    | Mandatory               | Letters, numbers or<br>both – Max 15<br>characters | This must match the ID on the<br>EmployeeData sheet, if the<br>employee has several<br>records, please repeat their ID<br>for each row |  |
| First name     | Mandatory               | Letters, numbers or both                           | Employees first name                                                                                                    |  |
| Last name      | Mandatory               | Letters, numbers or both                           | Employees last name                                                                                                    |  |
| Effective From | Mandatory               | Date format must be<br>DD/MM/YYYY                  | The date that the salary<br>started from                                                                                               |  |
| Salary Type    | Mandatory               | Must be 'Annual' or<br>'Hourly'                    | Please state if the employee is paid on hourly rate or annually.                                                                       |  |
| Salary Amount  | Mandatory               | Numbers only                                       | Please enter the amount the<br>employee gets paid                                                                                      |  |

| Currency Code     | Optional  | Max 3 characters      | £, \$, €, etc can also use    |
|-------------------|-----------|-----------------------|-------------------------------|
|                   |           |                       | code GBP, USD, EUR if left    |
|                   |           |                       | blank the default will be '£' |
| Reason            | Mandatory | Letters, numbers or   | E.g. Starting salary,         |
|                   |           | both                  | promotion, performance        |
|                   |           |                       | etc                           |
| Comments          | Optional  | Letters, numbers or   |                               |
|                   |           | both                  |                               |
| Payment Frequency | Mandatory | Must be one of the    | Choose from: Daily, Weekly,   |
|                   |           | options stated in the | Two Weekly, Four Weekly or    |
|                   |           | next column           | Monthly                       |

#### SubDomain\_SalaryData.xls

Please change the 'SubDomain' text to your PeopleHR URL sub domain.

For example, if your URL is **<u>bumbleproducts.peoplehr.net</u>** your file should be saved as: **<u>bumbleproducts\_SalaryData.xls</u>** 

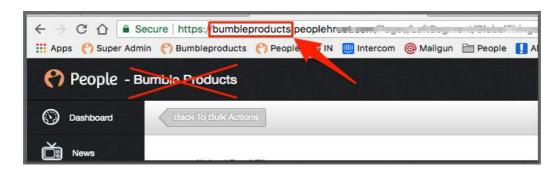

**Please note:** The .xls at the end is the file type, you won't need to type this in the document name.

4. To upload your file, go back into the Bulk Actions and select 'Browse':

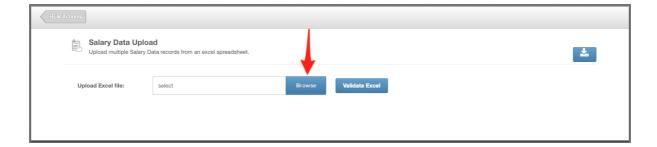

5. Once uploaded, click 'Validate Excel':

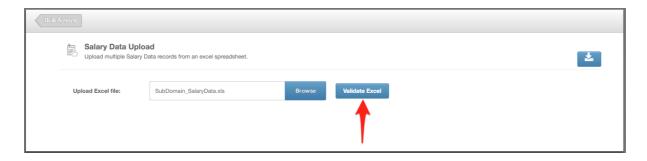

This will review your file and provide you with any validation messages, errors etc.

For a breakdown of what each validation/error message means, please see:

<a href="https://www.peoplehr.com/includes/educate/Bulk Actions data loader errors.p">https://www.peoplehr.com/includes/educate/Bulk Actions data loader errors.p</a>

df

If changes need to be made, you can simply edit the file saved to your computer, reupload and select 'Validate' again.

6. Once you have reviewed the validation messages and made changes if necessary, select 'Upload Data' in the bottom right hand corner:

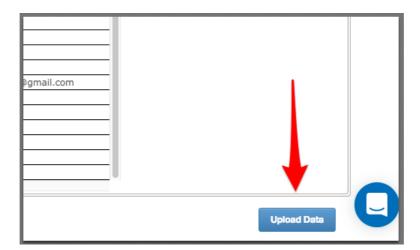

# Job Role History Data Upload

This tool is to import just historical job records.

1. Once you have selected this option within the Bulk Action data load, select the icon as shown below to download the spreadsheet template:

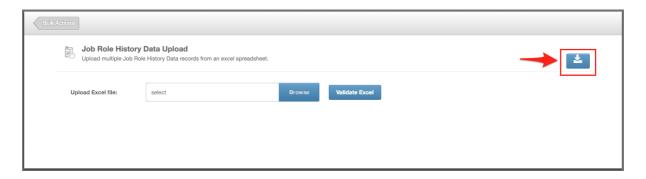

- 2. Fill in the information you wish to upload. When doing so, please note the following:
- First test with 1 test employee to ensure you're confident with this feature
- Employees' current roles should be recorded on the EmployeeData sheet.
- Every row creates a new historical record.
- The 'Job role' column will create a drop-down box with all unique values, so this may be a good opportunity to cleanse your data.
- Please do not add, edit or remove columns from the templates.
- If employee IDs contain both numbers and letters, please change this column format to 'Text' to ensure all data is picked up.

Please see below each field and some help text to assist you in completing this sheet

| Field Name     | Optional /<br>Mandatory | Rules                                        | Tips                                                                                                    |
|----------------|-------------------------|----------------------------------------------|----------------------------------------------------------------------------------------------------|
| Employee ID    | Mandatory               | Letters, numbers or both – Max 15 characters | This must match the ID on the<br>EmployeeData sheet, if the<br>employee has several records,<br>please repeat their ID for each<br>row |
| First name     | Mandatory               | Letters, numbers or both                     | Employees first name                                                                                                    |
| Last name      | Mandatory               | Letters, numbers or both                     | Employees last name                                                                                                    |
| Effective From | Mandatory               | Date format must be<br>DD/MM/YYYY            | Date job role changed (if employee has not changed job role this would be their start date)                                            |
| Job Role       | Mandatory               | Letters, numbers or both                     | Employees job role                                                                                                    |
| Reason         | Mandatory               | Letters, numbers or both                     | E.g. Promotion, Starting<br>Position, etc                                                                                              |

#### SubDomain\_JobRoleHistoryData.xls

Please change the 'SubDomain' text to your PeopleHR URL sub domain.

For example, if your URL is <u>bumbleproducts.peoplehr.net</u> your file should be saved as: <u>bumbleproducts\_JobRoleHistoryData.xls</u>

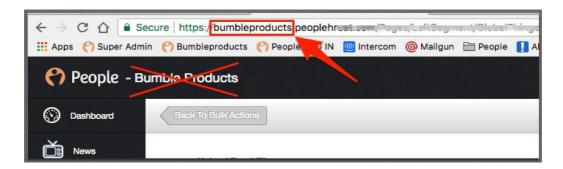

**Please note:** The .xls at the end is the file type, you won't need to type this in the document name.

4. To upload your file, go back into the Bulk Actions and select 'Browse':

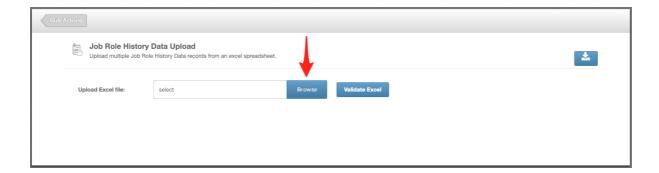

5. Once uploaded, click 'Validate Excel':

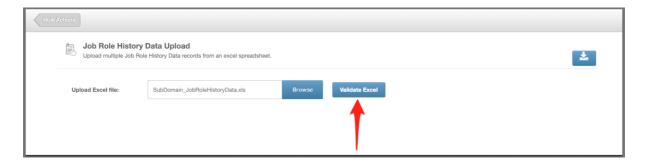

This will review your file and provide you with any validation messages, errors etc.

For a breakdown of what each validation/error message means, please see: <a href="https://www.peoplehr.com/includes/educate/Bulk\_Actions\_data\_loader\_errors.pdf">https://www.peoplehr.com/includes/educate/Bulk\_Actions\_data\_loader\_errors.pdf</a>

- 6. If changes need to be made, you can simply edit the file saved to your computer, re-upload and select 'Validate' again.
- 7. Once you have reviewed the validation messages and made changes if necessary, select 'Upload Data' in the bottom right hand corner:

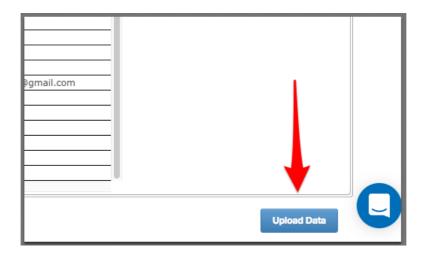

# **Background Checks Data Upload**

The 'BackgroundChecksData' sheet is to import multiple Background Check records.

1. Once you have selected this option within the Bulk Action data load, select the icon as shown below to download the spreadsheet template:

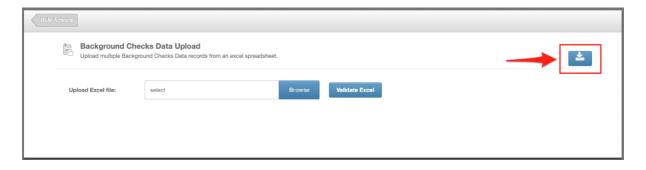

- 2. Fill in the information you wish to upload. When doing so, please note the following:
- First test with 1 test employee to ensure you're confident with this feature
- Each row creates a new record
- The 'Type of Check' column will populate a dropdown of options, to use in the future.
- Please do not add, edit or remove columns from the templates.
- If employee IDs contain both numbers and letters, please change this column format to 'Text' to ensure all data is picked up.

| Field Name     | Optional /<br>Mandatory | Rules                                              | Tips                                                                                                    |
|----------------|-------------------------|----------------------------------------------------|----------------------------------------------------------------------------------------------------|
| Employee ID    | Mandatory               | Letters, numbers or<br>both – Max 15<br>characters | This must match the ID on the<br>EmployeeData sheet, if the<br>employee has several records,<br>please repeat their ID for each<br>row |
| First name     | Mandatory               | Letters, numbers or both                           | Employees first name                                                                                                    |
| Last name      | Mandatory               | Letters, numbers or both                           | Employees last name                                                                                                    |
| Type of check  | Mandatory               | Letters, numbers or both                           | DBC, reference, etc.                                                                                                    |
| Date completed | Optional                | Date format must be<br>DD/MM/YYYY                  | Date the check was actioned                                                                                                    |
| Expiry Date    | Optional                | Date format must be<br>DD/MM/YYYY                  | Date the check document expires                                                                                                    |
| Comments       | Optional                | Letters, numbers or both                           |                                                                                                    |

#### SubDomain\_BackgroundChecksData.xls

Please change the 'SubDomain' text to your PeopleHR URL sub domain.

For example, if your URL is **<u>bumbleproducts.peoplehr.net</u>** your file should be saved as: **<u>bumbleproducts\_BackgroundChecksData.xls</u>** 

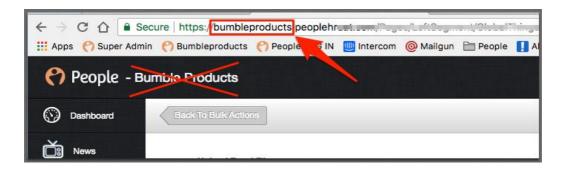

**Please note:** The .xls at the end is the file type, you won't need to type this in the document name.

4. To upload your file, go back into the Bulk Actions and select 'Browse':

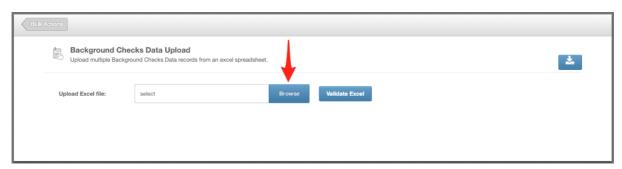

5. Once uploaded, click 'Validate Excel':

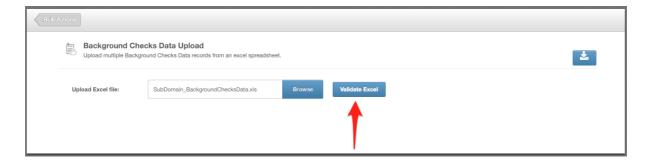

This will review your file and provide you with any validation messages, errors etc.

For a breakdown of what each validation/error message means, please see: <a href="https://www.peoplehr.com/includes/educate/Bulk\_Actions\_data\_loader\_errors.pdf">https://www.peoplehr.com/includes/educate/Bulk\_Actions\_data\_loader\_errors.pdf</a>

- 6. If changes need to be made, you can simply edit the file saved to your computer, re-upload and select 'Validate' again.
- 7. Once you have reviewed the validation messages and made changes if necessary, select 'Upload Data' in the bottom right hand corner:

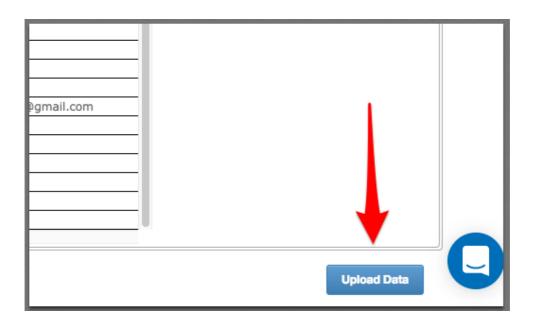

# Right To Work Data Upload

The 'RightToWorkData' sheet is to import multiple Right to work records.

1. Once you have selected this option within the Bulk Action data load, select the icon as shown below to download the spreadsheet template:

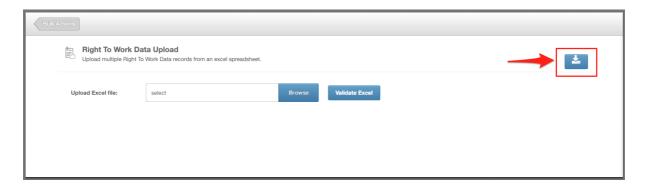

- 2. Fill in the information you wish to upload. When doing so, please note the following:
- First test with 1 test employee to ensure you're confident with this feature
- Each row creates a new record
- The Type of document column will populate a dropdown of options to use in the future
- Please do not add, edit or remove columns from the templates.
- If employee IDs contain both numbers and letters, please change this column format to 'Text' to ensure all data is picked up.

| Right to work    |                         |                                                    |                                                                                                    |
|------------------|-------------------------|----------------------------------------------------|----------------------------------------------------------------------------------------------------|
| Field Name       | Optional /<br>Mandatory | Rules                                              | Tips                                                                                                    |
| Employee ID      | Mandatory               | Letters, numbers or<br>both – Max 15<br>characters | This must match the ID on the<br>EmployeeData sheet, if the<br>employee has several<br>records, please repeat their ID<br>for each row |
| First name       | Mandatory               | Letters, numbers or both                           | Employees first name                                                                                                    |
| Last name        | Mandatory               | Letters, numbers or both                           | Employees last name                                                                                                    |
| Type of document | Mandatory               | Letters, numbers or both                           | E.g. Passport, Via, work permit, etc                                                                                                   |

| Document ID | Optional | Letters, numbers or both          | Reference Number |
|-------------|----------|-----------------------------------|------------------|
| Valid From  | Optional | Date format must be<br>DD/MM/YYYY |                  |
| Valid To    | Optional | Date format must be<br>DD/MM/YYYY |                  |
| Duration    | Optional | Letters, numbers or both          | Duration in days |
| Comments    | Optional | Letters, numbers or both          |                  |

#### SubDomain\_RightToWorkData.xls

Please change the 'SubDomain' text to your PeopleHR URL sub domain.

For example, if your URL is **bumbleproducts.peoplehr.net** your file should be saved as: **bumbleproducts\_RightToWorkData.xls** 

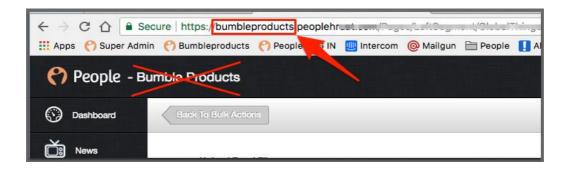

**Please note:** The .xls at the end is the file type, you won't need to type this in the document name.

4. To upload your file, go back into the Bulk Actions and select 'Browse':

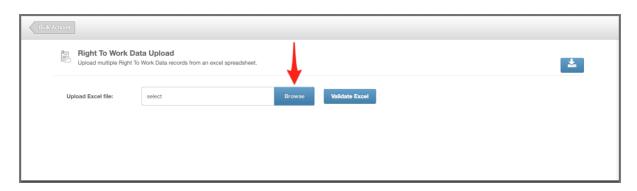

5. Once uploaded, click 'Validate Excel':

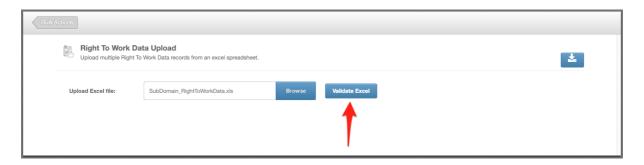

This will review your file and provide you with any validation messages, errors etc.

For a breakdown of what each validation/error message means, please see: <a href="https://www.peoplehr.com/includes/educate/Bulk Actions data loader error">https://www.peoplehr.com/includes/educate/Bulk Actions data loader error</a> s.pdf

- 6. If changes need to be made, you can simply edit the file saved to your computer, re-upload and select 'Validate' again.
- 7. Once you have reviewed the validation messages and made changes if necessary, select 'Upload Data' in the bottom right hand corner:

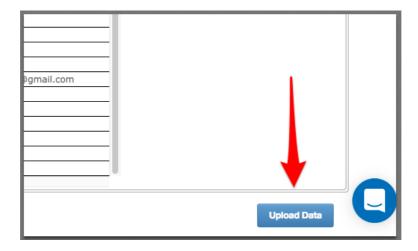

# Maternity/Paternity Data Upload

The 'MaternityPaternityData' sheet allows you to import your employees Maternity/Paternity records

1. Once you have selected this option within the Bulk Action data load, select the icon as shown below to download the spreadsheet template:

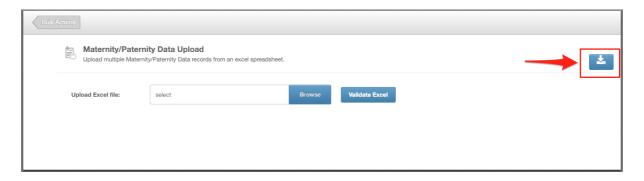

- 2. Fill in the information you wish to upload. When doing so, please note the following:
  - First test with 1 test employee to ensure you're confident with this feature
  - Every row creates a new record.
  - This sheet should not be used to record KIT days or pregnancy related absence, please use the Other Event/Sickness sheet for this.
  - Please do not add, edit or remove columns from the templates.
  - If employee IDs contain both numbers and letters, please change this column format to 'Text' to ensure all data is picked up.

| Maternity/paternity data |                         |                                                    |                                                                                                    |
|--------------------------|-------------------------|----------------------------------------------------|----------------------------------------------------------------------------------------------------|
| Field Name               | Optional /<br>Mandatory | Rules                                              | Tips                                                                                                    |
| Employee ID              | Mandatory               | Letters, numbers or<br>both – Max 15<br>characters | This must match the ID on the<br>EmployeeData sheet, if the<br>employee has several<br>records, please repeat their ID<br>for each row |
| First name               | Mandatory               | Letters, numbers or both                           | Employees first name                                                                                                    |
| Last name                | Mandatory               | Letters, numbers or both                           | Employees last name                                                                                                    |
| Start Date               | Mandatory               | Date format must be<br>DD/MM/YYYY                  | Start date of Maternity Leave                                                                                                    |
| End Date                 | Mandatory               | Date format must be<br>DD/MM/YYYY                  | End date of Maternity Leave                                                                                                    |
| Comments                 | Optional                | Letters, numbers or both                           |                                                                                                    |

#### SubDomain\_MaternityPaternityData.xls

Please change the 'SubDomain' text to your PeopleHR URL sub domain.

For example, if your URL is **bumbleproducts.peoplehr.net** your file should be saved as: **bumbleproducts\_MaternityPaternityData.xls** 

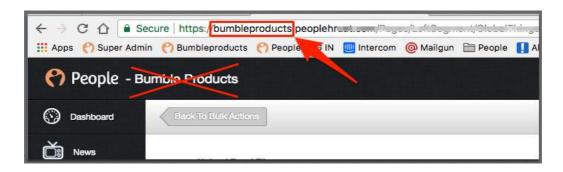

**Please note:** The .xls at the end is the file type, you won't need to type this in the document name.

3. To upload your file, go back into the Bulk Actions and select 'Browse':

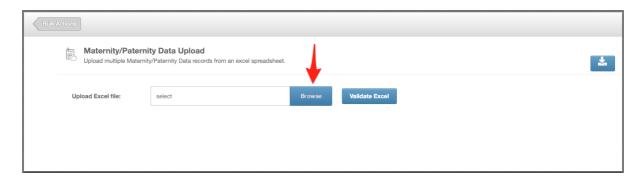

4. Once uploaded, click 'Validate Excel':

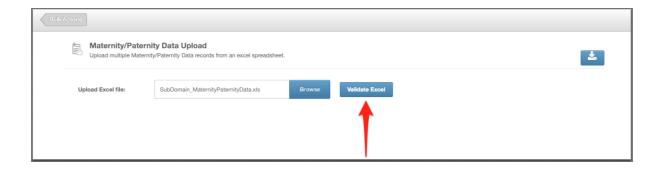

This will review your file and provide you with any validation messages, errors etc.

For a breakdown of what each validation/error message mean, please see: <a href="https://www.peoplehr.com/includes/educate/Bulk\_Actions\_data\_loader\_errors.pdf">https://www.peoplehr.com/includes/educate/Bulk\_Actions\_data\_loader\_errors.pdf</a>

- 5. If changes need to be made, you can simply edit the file saved to your computer, re-upload and select 'Validate' again.
- 6. Once you have reviewed the validation messages and made changes if necessary, select 'Upload Data' in the bottom right hand corner:

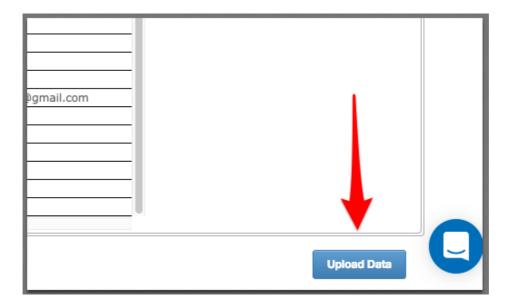

Thanks,

Customer Services Team.